## How to use Microsoft Teams for Telehealth Appointments

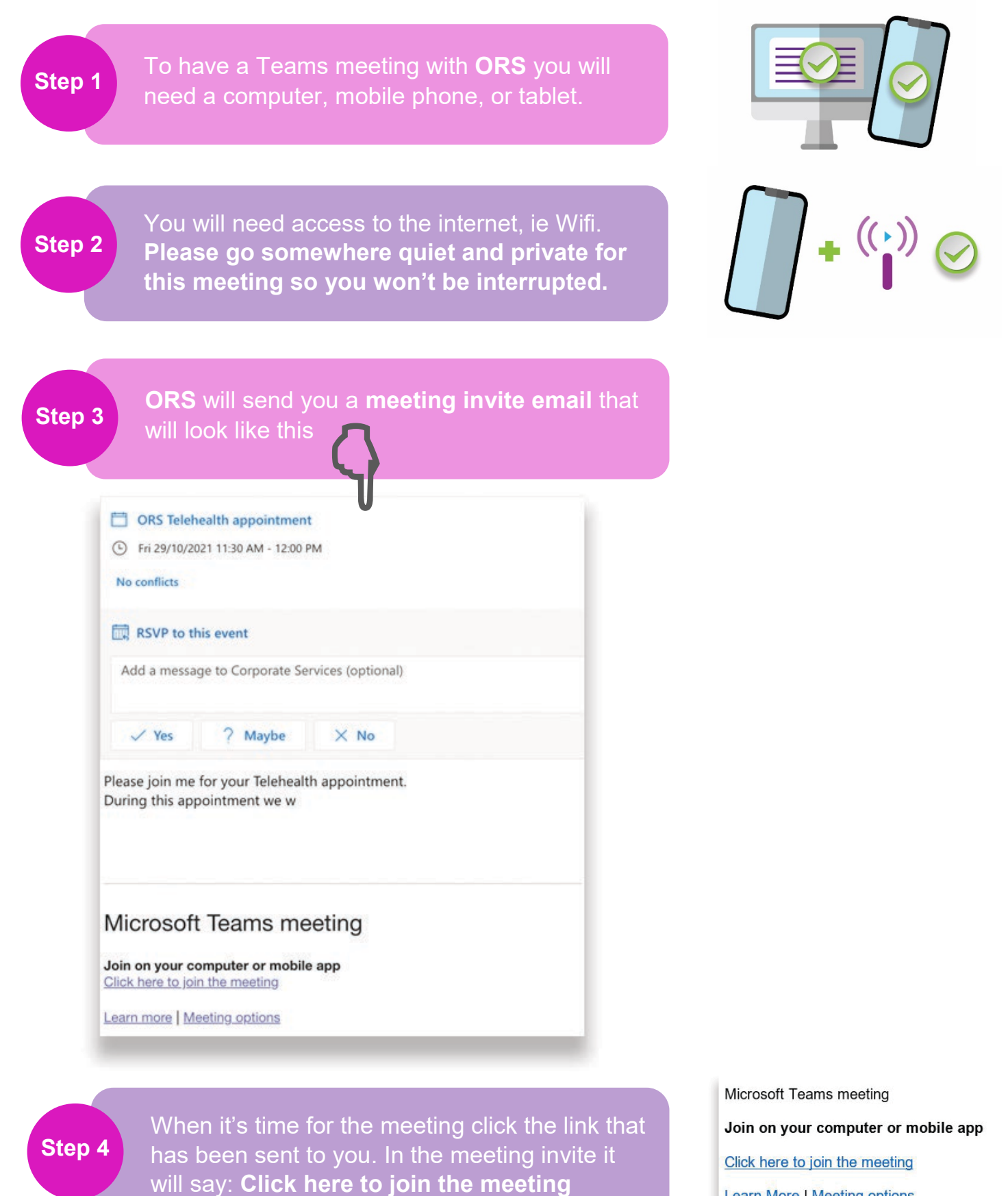

Learn More | Meeting options

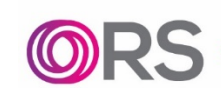

ndis

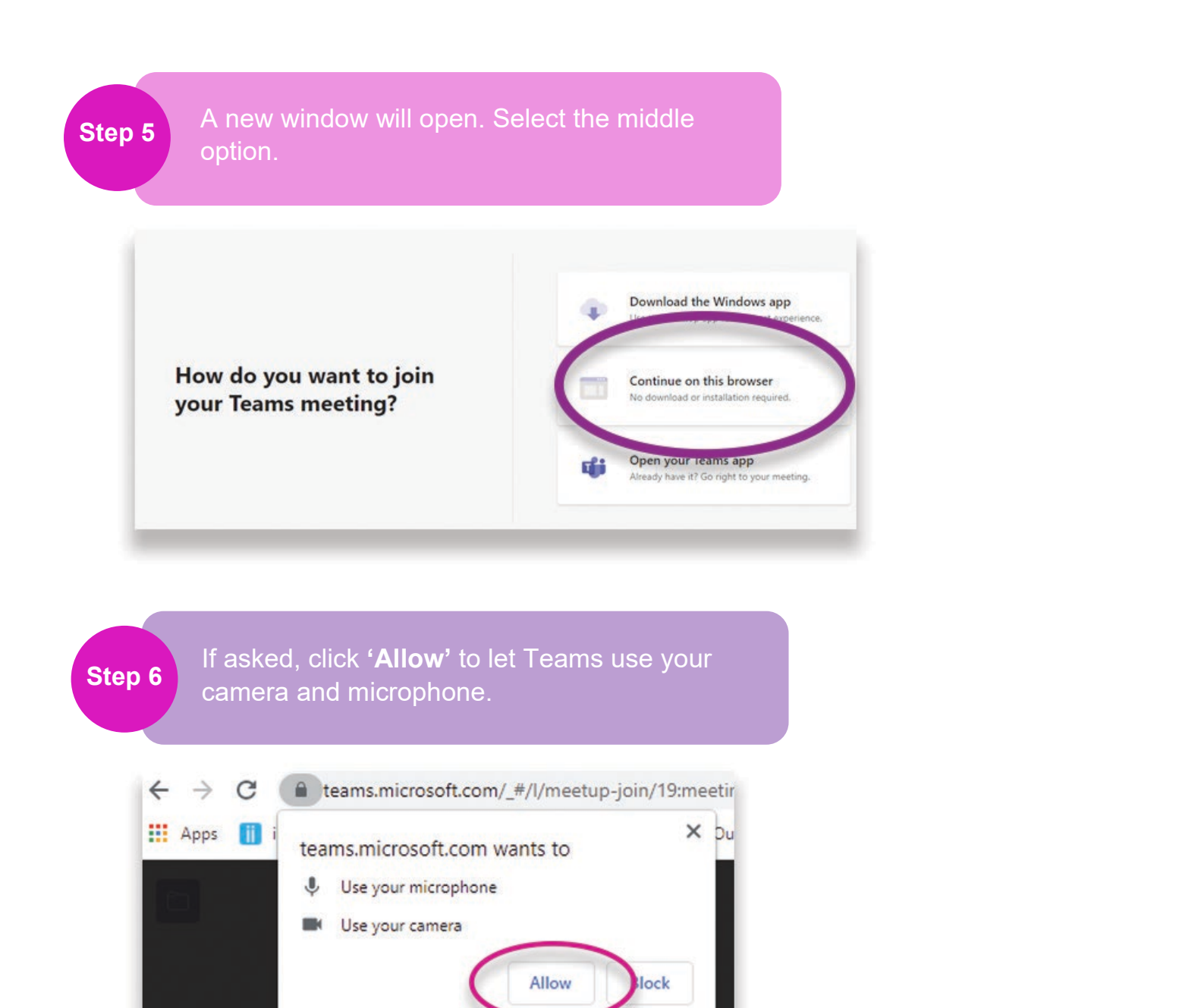

**Step 7** Enter your name and press **'Join Now'**.

**Step 8**

If you have any difficulties with this process or are experiencing any technical difficulties please contact your consultant who will provide you with assistance on **1800 000 677**.

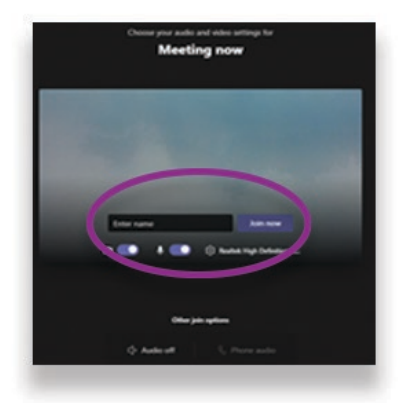

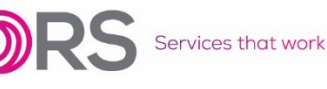

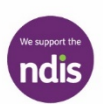